## How to Setup Email Account in Outlook 2003 ?

Before setup email in Outlook 2003, please create your email account in Wemail Control Panel. Please refer to "Add New Email Account".

1. Open your Outlook 2003, click Tools -> E-mail Accounts on menu.

| 🕒 Outlook Today - Micros       | oft Outlook                  |                            |
|--------------------------------|------------------------------|----------------------------|
| Eile Edit View Go Io           | ols Actions Help             | Type a question for help 🚽 |
| : 🛐 New 👻 🎒 😫 Fin              | Find 🕨 🚽 🖓 Back 🕲 🕅 🖄        | Q                          |
| Mail                           | Address Book Ctrl+Shift+B    |                            |
| Favorite Folders               | Empty "Deleted Items" Folder | Customize Outlook Today    |
| 🔄 Inbox                        | E-mail Accounts              | Customize Outlook Today    |
| 🔁 Sent Items                   | Customize Tasks              | Messages                   |
| All Mail Folders               | Options                      | Inbox 0                    |
| Personal Folders Deleted Items | <b>*</b>                     | Drafts 0                   |
| Drafts                         |                              | Outbox 0                   |
| 🤄 Inbox                        |                              |                            |
| 🧓 Junk E-mail                  |                              |                            |
| Cutbox                         |                              |                            |
| Search Folders                 |                              |                            |
|                                |                              |                            |
| 📄 Mail                         |                              |                            |
| Calendar                       |                              |                            |
|                                | -                            |                            |
| Sector Contacts                |                              |                            |
| 🗳 Tasks                        |                              |                            |
| s 🛽 🖕 🖉                        |                              | ~                          |
| Done                           |                              |                            |

2. Choose [Add a new e-mail account] -> then Next

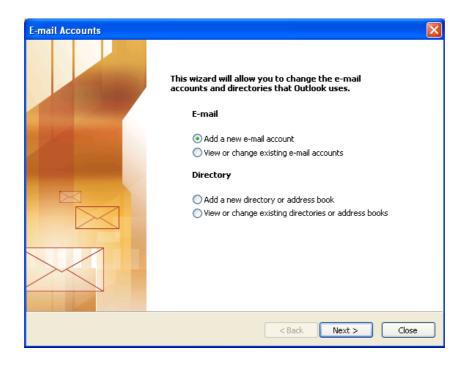

## 3. Choose POP3 or IMAP

POP3 - Emails will be downloaded and stored in your computer/ device, and space is saved in your hosting account on server.

IMAP - Emails will be kept on server at your hosting account, you may send/receive emails at different devices such as desktop computer, mobile phone or IPAD. However, you need more space in your hosting account to keep the emails.

| E-mail Accounts                                                                                         | ×     |
|----------------------------------------------------------------------------------------------------|-------|
| Server Type<br>You can choose the type of server your new e-mail account will work with.                | ×     |
| O Microsoft Exchange Server                                                                             |       |
| Connect to an Exchange server to read e-mail, access public folders, and share<br>documents.<br>POP3    |       |
| Connect to a POP3 e-mail server to download your e-mail.                                                |       |
| Connect to an IMAP e-mail server to download e-mail and synchronize mailbox folders.                    |       |
| Онттр                                                                                                   |       |
| Connect to an HTTP e-mail server such as Hotmail to download e-mail and<br>synchronize mailbox folders. |       |
| O Additional Server Types                                                                               |       |
| Connect to another workgroup or 3rd-party mail server.                                                  |       |
|                                                                                                    |       |
|                                                                                                    |       |
|                                                                                                    |       |
| < Back Next > C                                                                                         | ancel |

4. Enter your name, email address, login username (your email address), password.

Incoming mail server (POP3 or IMAP) and Outgoing mail server (SMTP) as mail.wemail.hk

| E-mail Accounts                                                                                            |                    |                                                               |                |     |
|----------------------------------------------------------------------------------------------------|--------------------|---------------------------------------------------------------|----------------|-----|
| Internet E-mail Settings (POP3)<br>Each of these settings are required to get your e-mail account working. |                    |                                                               |                |     |
| User Informati                                                                                             | ion                | Server Information                                            |                |     |
| Your Name:                                                                                                 | john.smith@abc.com | Incoming mail server (POP3):                                  | mail.wemail.hk |     |
| E-mail Address:                                                                                            | john.smith@abc.com | Outgoing mail server (SMTP):                                  | mail.wemail.hk |     |
| Logon Information                                                                                          |                    | Test Settings                                                 |                |     |
| User Name:                                                                                                 | john.smith@abc.com | After filling out the information                             |                |     |
| Password:                                                                                                  | ****               | recommend you test your acco<br>button below. (Requires netwo |                |     |
| Remember password<br>Log on using Secure Password<br>Authentication (SPA)                                  |                    | Test Account Settings                                         | More Settings  |     |
|                                                                                                    |                    | < Back                                                        | Next > Cano    | :el |

5. Click More Settings , Change Mail Account name as email address.

| E-m | E-mail Accounts                                                                                         |                                                                                                    |  |  |
|-----|----------------------------------------------------------------------------------------------------|----------------------------------------------------------------------------------------------------|--|--|
| I   | nternet E-mail Settings (POP3)<br>Each of these settings are required to get your e-mail account workin | ıg.                                                                                                    |  |  |
|     | General   Outgoing Server   Connection   Advanced     Mail Account                                      | mail.wemail.hk<br>mail.wemail.hk<br>mail.wemail.hk      on this screen, we<br>ant by clicking the<br>k connection)     More Settings     More Settings |  |  |
| one | OK Cancel                                                                                               |                                                                                                    |  |  |

6. Click Advanced and check the port number as below :

Outgoing mail (SMTP) port: 587 or 465 (SSL)

Incoming (POP3) port: 110 or 995 (SSL), or,

Incoming (IMAP) port: 143 or 993 (SSL)

| Internet E-mail Settings                                                                                                    |
|----------------------------------------------------------------------------------------------------|
| General Outgoing Server Connection Advanced                                                                                                    |
| Server Port Numbers<br>Incoming server (POP3): Use Defaults<br>This server requires an encrypted connection (SSL)<br>Outgoing server (SMTP):<br>This server requires an encrypted connection (SSL)<br>Server Timeouts<br>Short Long 1 minute<br>Delivery<br>Leave a copy of messages on the server<br>Remove from server after 10 days<br>Remove from server when deleted from 'Deleted Items' |
| OK Cancel                                                                                                    |

If SSL connection is needed for incoming or outgoing, please tick the respective box.

(Please be noted that SSL connection in some countries are prohibited by law.)

## 7. Then [Finish]

| E-mail Accounts |                                                                                                    |
|-----------------|----------------------------------------------------------------------------------------------------|
|                 | Congratulations!<br>You have successfully entered all the information required to<br>setup your account.<br>To close the wizard, click Finish. |
|                 | < Back Finish                                                                                                    |

Lastly, please send an email to yourself to test if sending and receiving emails are successful.